# <FortiClient VPN 利用ガイド> Android 編

### 【FortiClient のアプリをダウンロードし、VPN を設定する】

1. 「Google Play」をタップします。

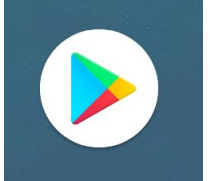

2.「Forticlient」を検索し、「インストール」をタップします。

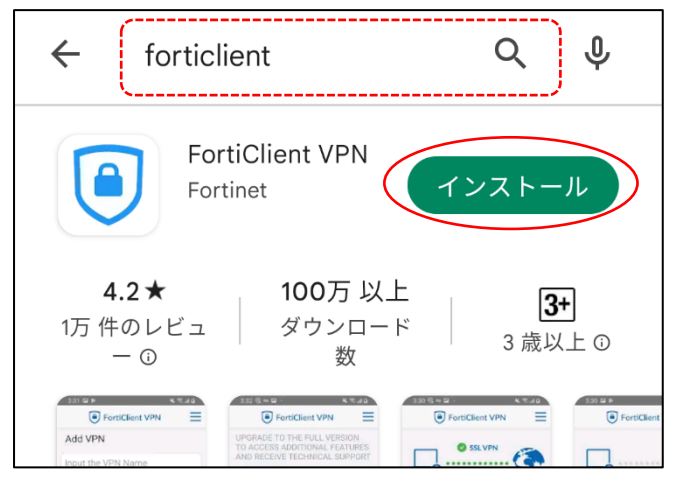

3. インストールが完了したら、「開く」をタップします。

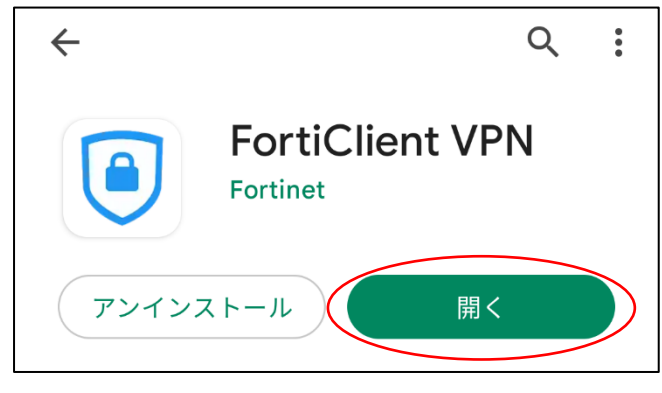

4. 確認画面が表示されるので「OK」をタップします。

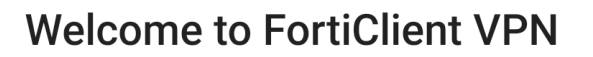

This is a free version of FortiClient software with limited feature support. Please upgrade to the licensed version for advanced features and technical support.

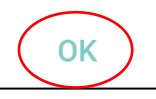

5. アクセスの許可について表示されるので「OK」をタップします。

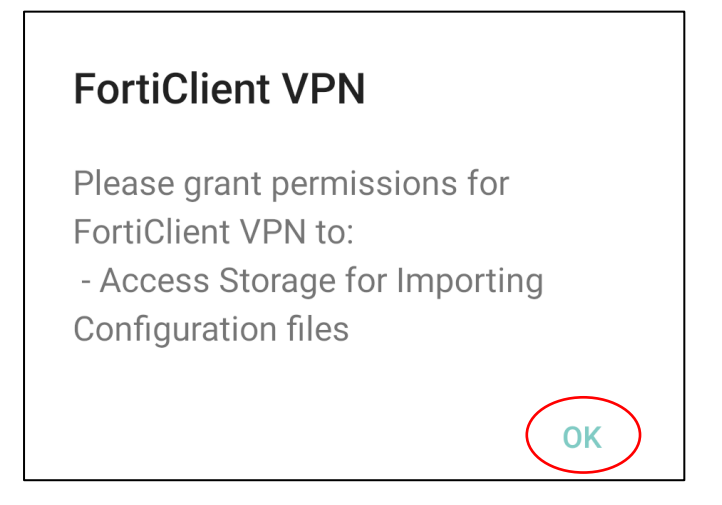

6. アクセスの許可について表示されるので「許可」をタップします。

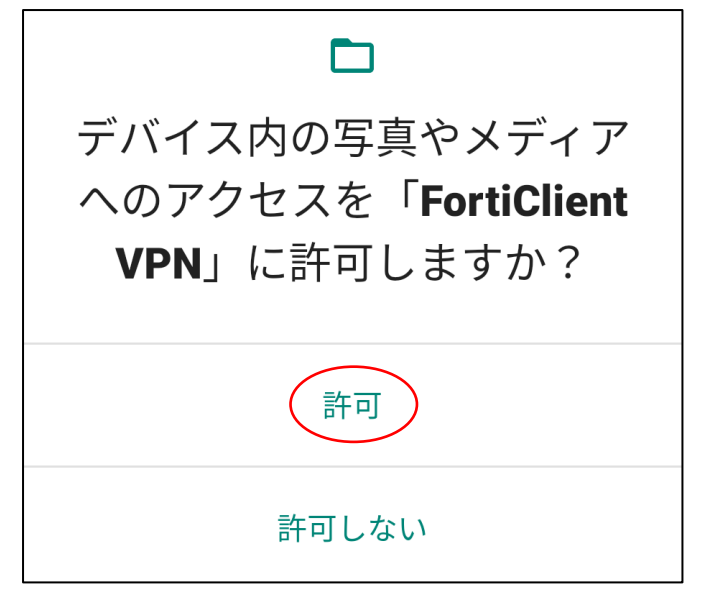

7. VPN 追加の画面で下記を入力後、「作成」をタップします。

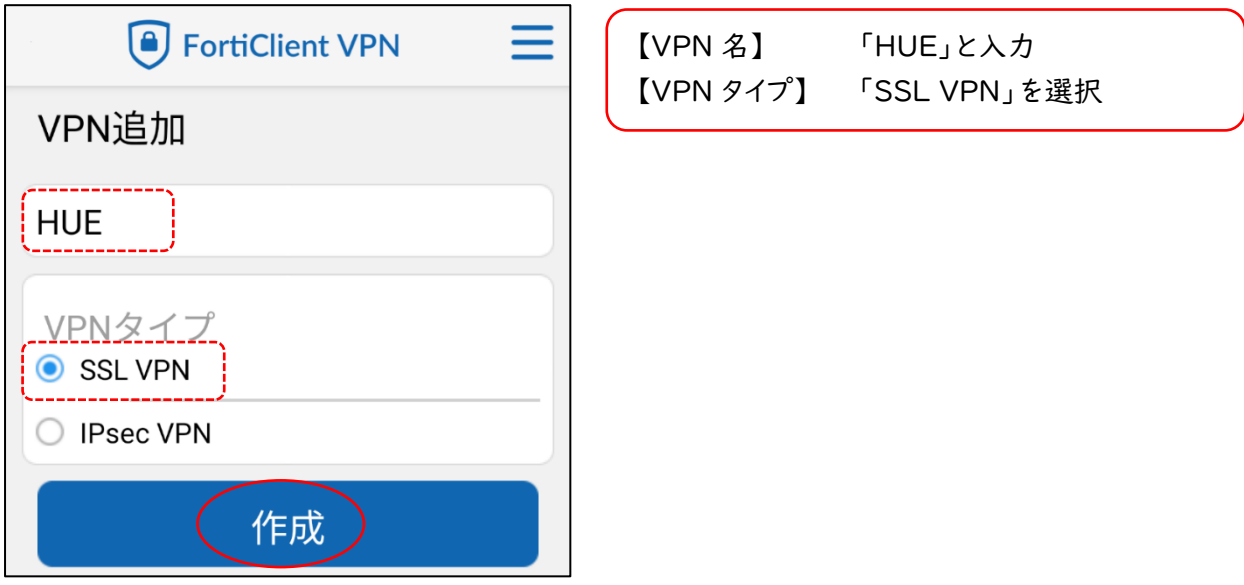

8. 各項目に必要な情報を入力して VPN の設定をします。設定後、下部の「√(戻る)」をタップします。

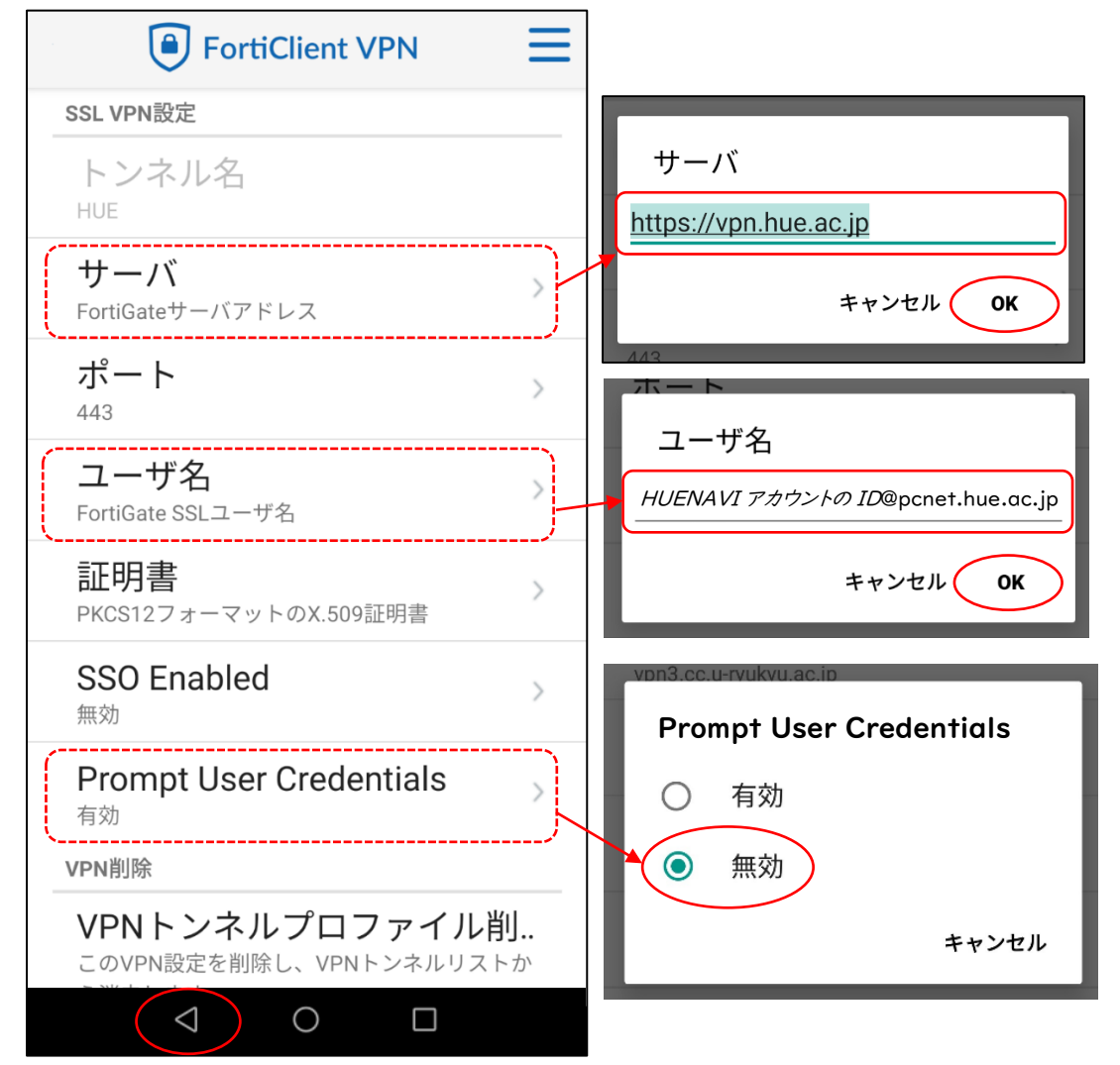

9. 以下の画面が表示されたら設定完了です。

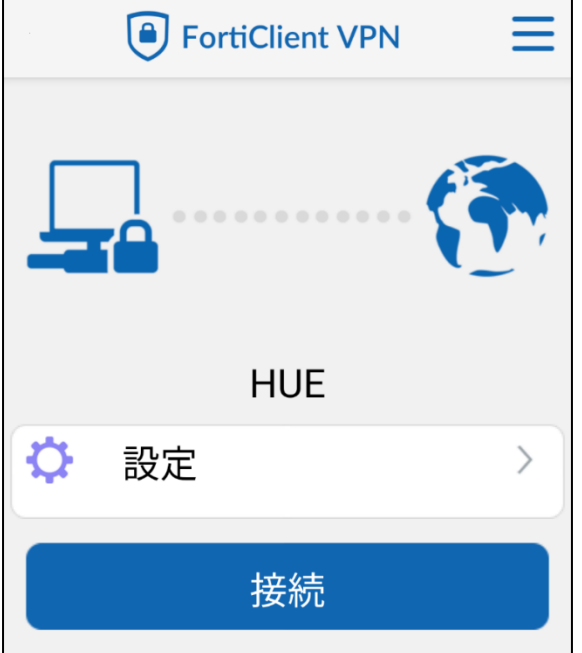

## 【VPN に接続する】

1. 「Forticlient VPN」を開きます。

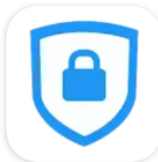

2. 設定した「HUE」の VPN に接続します。

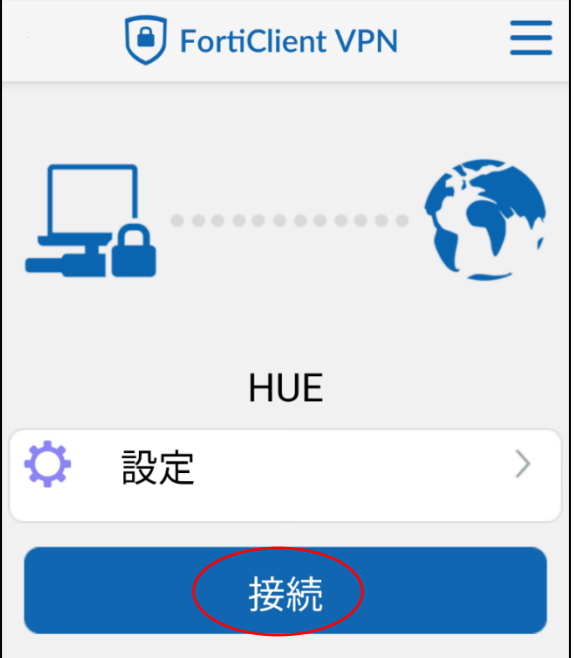

3. HUENAVI アカウントのパスワードを入力し、「ログイン」をタップします。

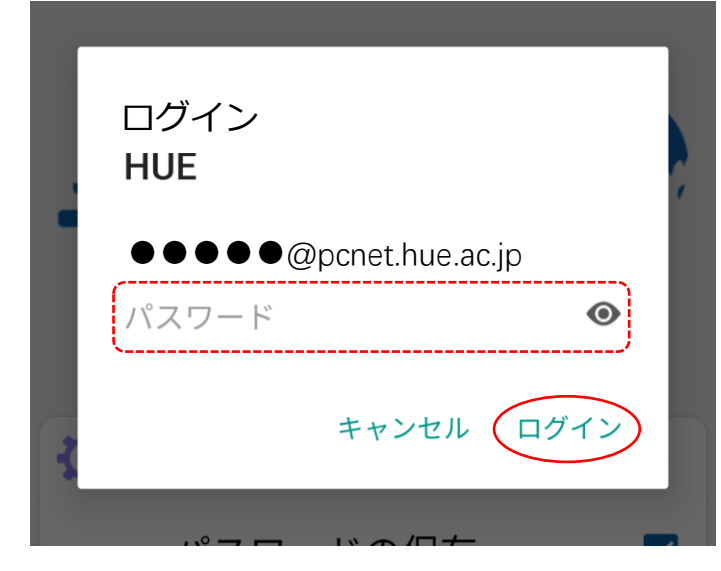

4. 「OK」をタップします。

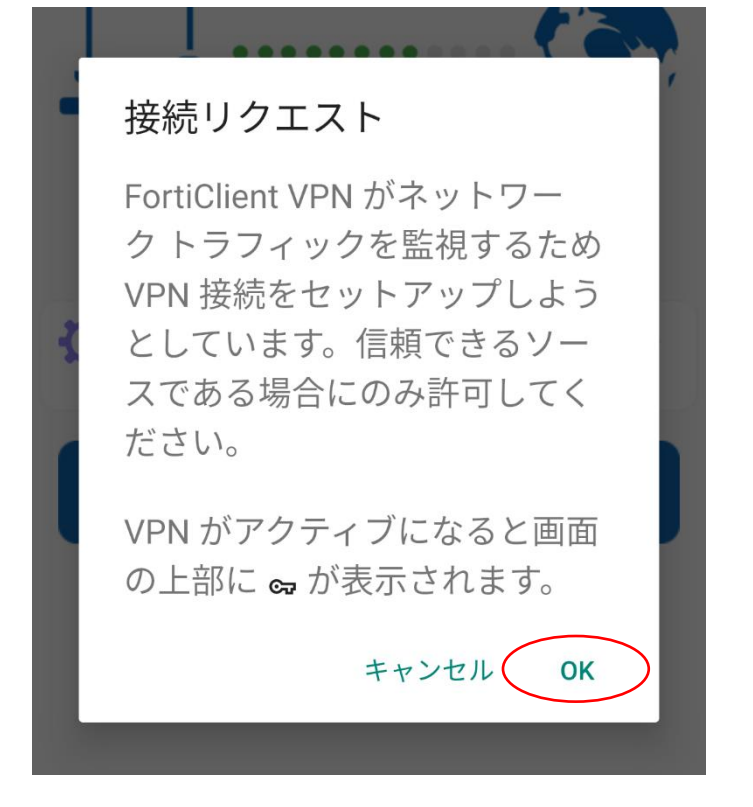

5. 以下の画面が表示されれば接続完了です。

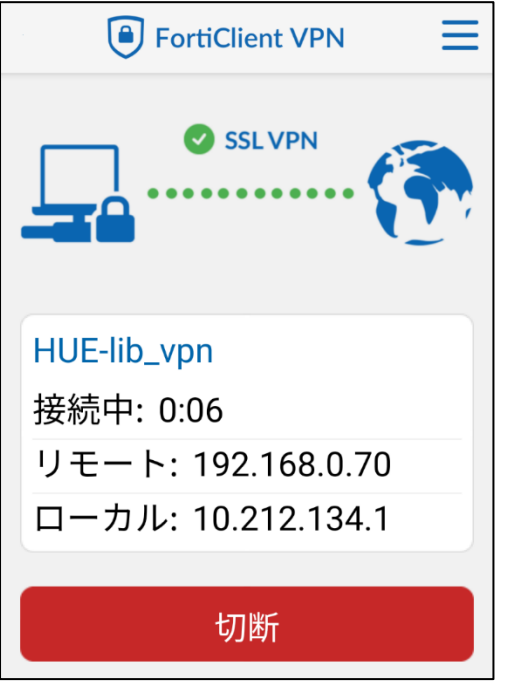

#### 【朝日新聞クロスサーチにアクセスする】

1. [図書館ホームページ](https://www.hue.ac.jp/library/) を開いて「朝日新聞クロスサーチ」をクリックします。

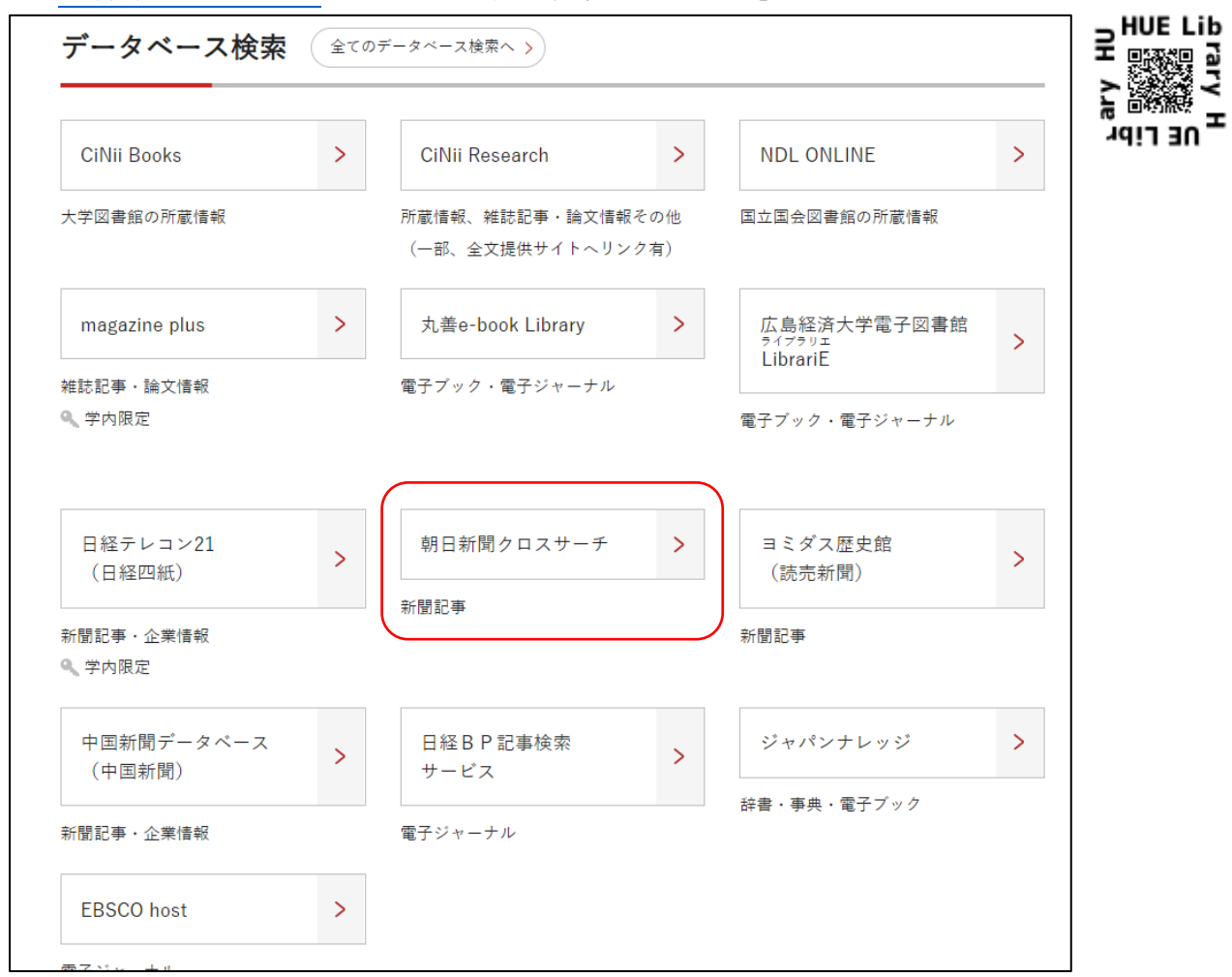

2. 朝日新聞クロスサーチのトップ画面が表示され、学外から利用できます。

\*利用後は必ず「ログアウト」で終了してください。

\*同時アクセス数2を超えている時はアクセスができません。時間をおいてログインしてください。

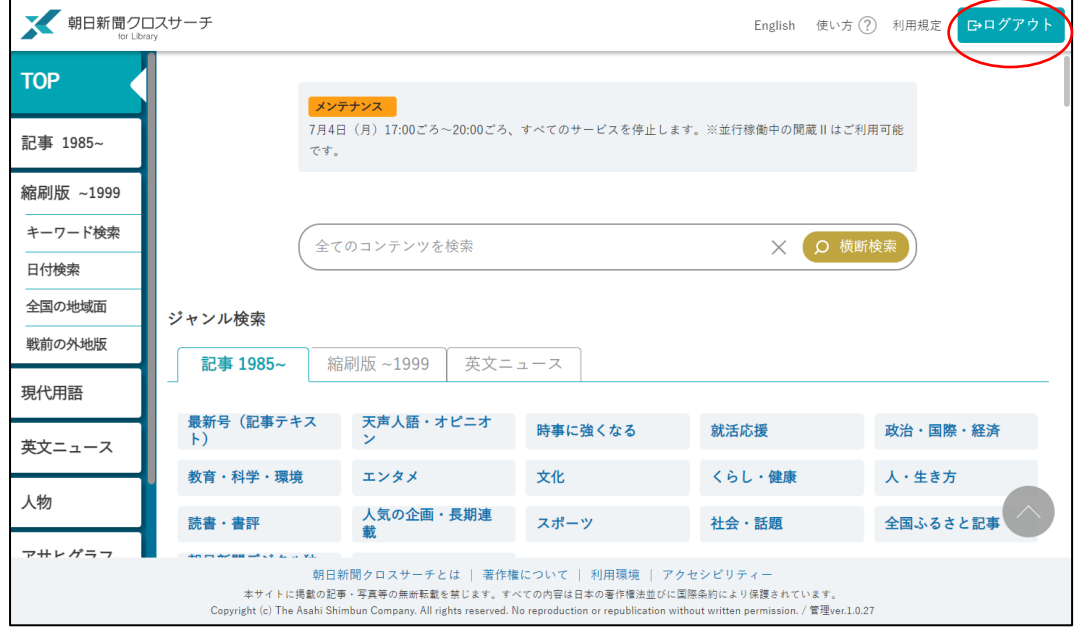

## 【VPN を切断する】

1. 「Forticlient VPN」を開きます。

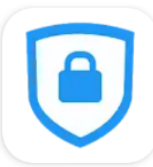

2. 「切断」をタップします。

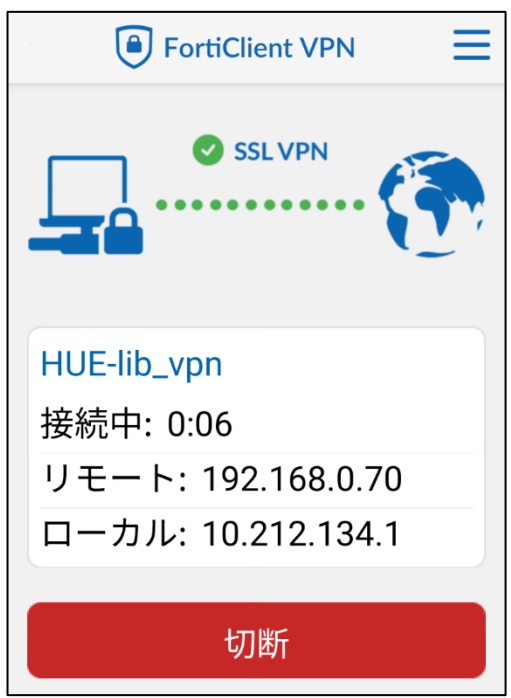